Dell Smart Plug-in versión 1.1 para las versiones de HP Operations Manager 8.10 y 8.16 para Microsoft Windows Guía del usuario

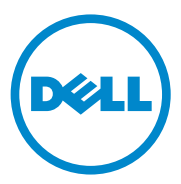

#### Notas, precauciones

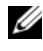

 $\mathbb Z$  NOTA: una NOTA proporciona información importante que le ayudará a utilizar mejor el equipo.

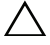

PRECAUCIÓN: un mensaje de PRECAUCIÓN indica la posibilidad de daños en el hardware o la pérdida de datos si no se siguen las instrucciones.

Octubre de 2010

\_\_\_\_\_\_\_\_\_\_\_\_\_\_\_\_\_\_\_\_

**La información contenida en este documento puede modificarse sin previo aviso. © 2010 Dell Inc. Todos los derechos reservados.**

Queda estrictamente prohibida la reproducción de estos materiales en cualquier forma sin la autorización por escrito de Dell Inc.

Marcas comerciales utilizadas en este texto: Dell™, el logotipo de DELL, OpenManage™, PowerEdge™ y PowerVault™ son marcas comerciales de Dell Inc. Microsoft® y Windows® son marcas comerciales o marcas comerciales registradas de Microsoft Corporation en los Estados Unidos y/o en otros países. VMware*®* y ESXi Server™ son marcas comerciales registradas de VMware, Inc. en los Estados Unidos y/o en otras jurisdicciones. SUSE® es una marca comercial registrada de Novell, Inc. en los Estados Unidos y en otros países. Red Hat Enterprise Linux® es una marca comercial registrada de Red Hat, Inc. en los Estados Unidos y en otros países. Linux® es una marca comercial registrada de Linus Torvalds.

Otras marcas y otros nombres comerciales pueden utilizarse en este documento para hacer referencia a las entidades que los poseen o a sus productos. Dell Inc. renuncia a cualquier interés sobre la propiedad de marcas y nombres comerciales que no sean los suyos.

# Contenido

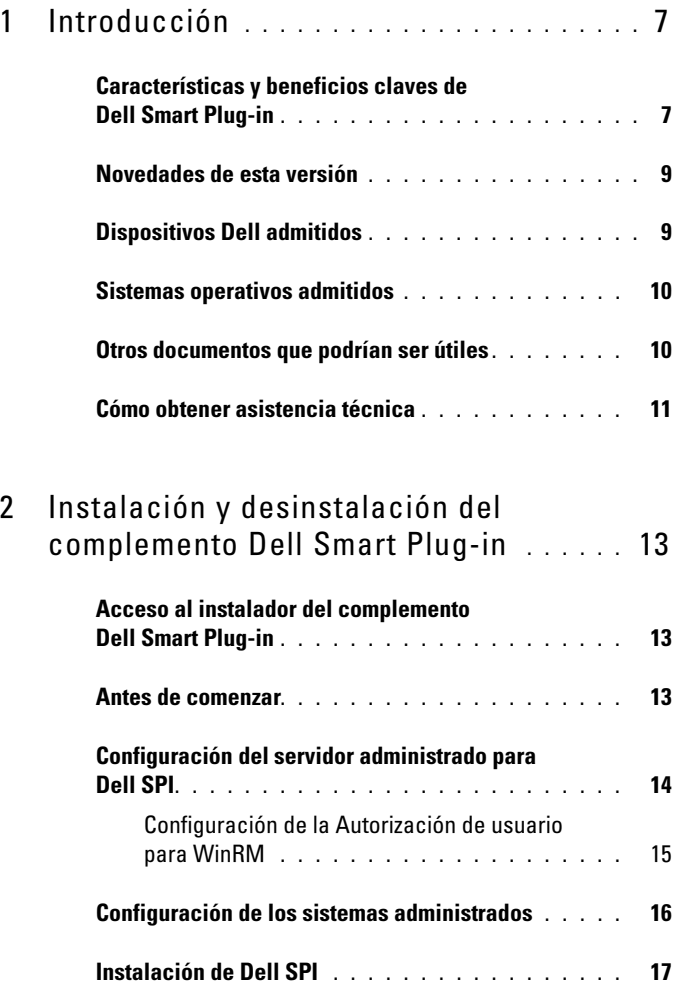

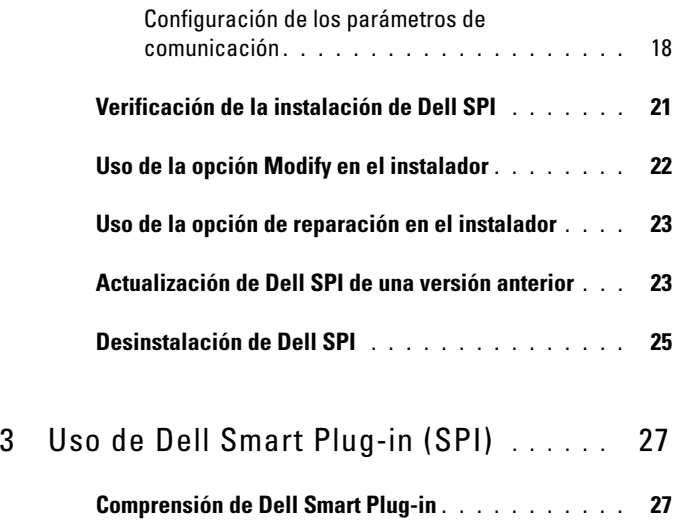

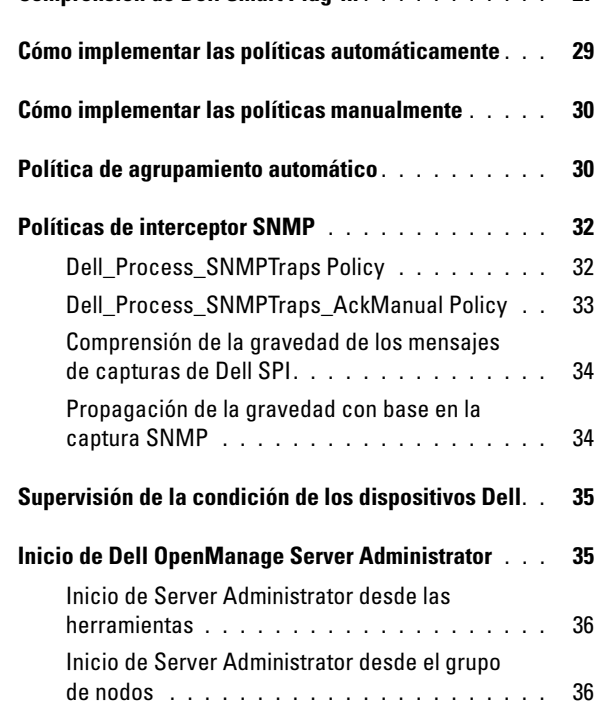

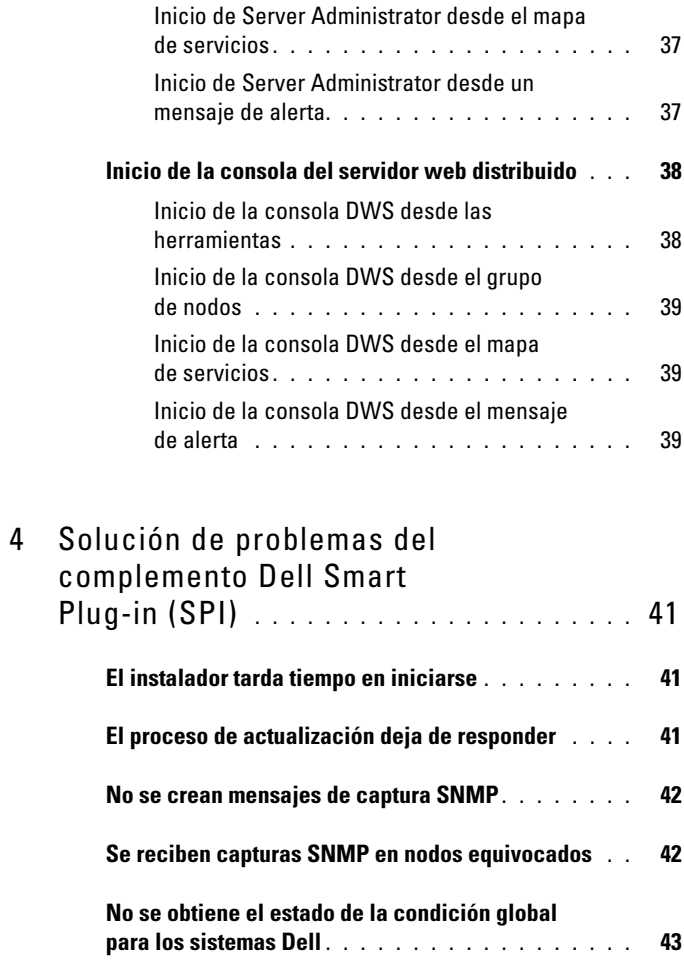

#### Contenido

# <span id="page-6-0"></span>Introducción

#### $\triangle$  PRECAUCIÓN: para evitar la corrupción o pérdida de datos, realice los procedimientos de este documento solamente si posee un conocimiento y una experiencia adecuados en el uso del HPOM.

El complemento Dell Smart Plug-in proporciona capacidades de agrupamiento y supervisión para sistemas Dell y permite que los usuarios puedan realizar esfuerzos de recuperación una vez identificado un sistema ineficaz. Esta guía es para los administradores del sistema que utilizan el complemento Dell Smart Plug-in (SPI) en las versiones 8.10 y 8.16 para Microsoft Windows de HP Operations Manager (HPOM) para supervisar sistemas Dell.

Con la integración de Dell SPI en HPOM, podrá utilizar la consola de HPOM para supervisar la disponibilidad de sus dispositivos Dell detectados en el HPOM.

#### <span id="page-6-1"></span>Características y beneficios claves de Dell Smart Plug-in

El Dell SPI consta de diferentes políticas y herramientas que usted puede implementar en el servidor de administración. Le permite:

- Crear el grupo Dell Managed Systems (Sistemas administrados Dell) bajo el grupo de los nodos, y agrupar los sistemas Dell detectados como administrados o como nodos externos con los sistemas operativos Windows o Linux admitidos o el sistema operativo VMware ESXi en la consola de HPOM.
- Procesar capturas del Protocolo simple de administración de red (SNMP) generadas por los agentes Dell OpenManage Server Administrator (Server Administrator) y OpenManage Storage Systems' (Storage Systems) que se ejecutan en los sistemas Dell.
- Supervisar periódicamente la condición del sistema global de sistemas Dell agrupados en el grupo Dell Managed Systems.
- Iniciar la consola web de Server Administrator como una herramienta desde la consola de HPOM para realizar la solución de problemas de las alertas desde los sistemas Windows y Linux.
- Iniciar la consola de Distributed Web Server (DWS) como una herramienta desde la consola HPOM para la conexión a los sistemas ESXi, para realizar la solución de problemas de las alertas.

La figura 1-1 muestra la consola de HPOM después de instalar el Dell SPI.

Fit Elle Action View Favorites Window Help FR Operations Manager : SVCTAG-3CJ5325 Name<br>Tripws ser Description **E Re** Services DWS Server Administrator DWS Server Administrator DWS Server Administ<br>Server Administrator Server Administrator El Proteins annascut<br>El Proteins Marchware **DE Nodes** The Violet of the Managed Systems<br>
(B) The Del Managed Systems<br>
(B) The Del Managed Systems<br>
(B) The Del Managed<br>
(B) The Desire of No.<br>
(B) Systems of The Del Management Server)<br>
(B) Systems of The Systems of Management S Mapas de servicio Dell E W2K8\_ENT **FR** Tools Grupo de nodos de sistemas **Execute Cheminanege** administrados Dell El-En HP Operations Manager Tools The Microsoft Windows **Reporting** En Self Healing En SPI for Unix OS En Sun Cluster Tools<br>
- Certificate requests<br>
- Sun Cluster Tools<br>
- Sun Policy management **E-** Policy groups E Policy groups<br>
E Therarchical Node Groups<br>
E The Morosoft Windows<br>
E The Morosoft Windows Herramientas Dell OpenManage (Server Administrator y DWS OpenVMS\_policies Server Administrator) CopenVMS\_SPI\_policies **B** Samples **En Service Reports Maintenance**<br> **En SPI for Del Devices**<br> **En SPI for Unix OS** Grupo de políticas de SPI para **ED Light Updated Self Mgnt and Samples Policies** Agent policies grouped by type dispositivos DellServer policies grouped by type Deployment packages  $\left| \cdot \right|$  $\overline{\phantom{a}}$ Fiker:

Ilustración 1-1. Dell SPI implementado en la consola de HPOM<br>Ex HP Operations Manager - [Operations Manager : SYCTAG-3CJS32S\Tools\Dell OpenManage]

#### <span id="page-8-0"></span>Novedades de esta versión

- Agrupación y supervisión de sistemas Linux de Dell
	- Creación del grupo de servicio Dell Linux Servers (Servidores Linux de Dell) bajo la vista Service Map (Mapa de servicios) en la consola de HPOM para mostrar todos los sistemas Linux.
- Agrupación y supervisión de sistemas ESXi de Dell
	- Creación del grupo de servicio Dell ESXi Servers (Servidores ESXi de Dell) bajo la vista Service Map en la consola de HPOM para mostrar todos los sistemas ESXi.
- Actualización de Dell SPI, de la versión 1.0 a la 1.1 mediante el instalador de Dell SPI.
- Inicio de la consola web de Server Administrator desde sistemas Linux.
- Opciones de instalación personalizas entre Windows, Linux o ESXi para supervisar sistemas Windows, Linux o ESXi.
- Herramienta de inicio de Distributed Web Server (DWS) integrada con el HPOM para iniciar la consola web de Server Administrator para el servidor ESXi, a través del URL de la consola web de DWS configurada.
- Integración del configurador de Dell SPI: una utilidad de línea de comandos para configurar los siguientes parámetros:
	- Tiempo de espera de SNMP y reintentos
	- Nombre de usuario WSMAN, contraseña, comprobación de la entidad de certificación, comprobación del nombre común, comprobación de la revocación y tiempo de espera de WSMAN
	- URL del DWS para iniciar OMSA

## <span id="page-8-1"></span>Dispositivos Dell admitidos

El Dell SPI para el HPOM es compatible con los siguientes dispositivos Dell:

- Sistemas Dell PowerEdge: compatibilidad total con sistemas desde x8xx a xx1x (ambos incluidos) que tengan instalados las versiones de OMSA 5.5 a 6.3 y el sistema operativo Windows admitido
- Sistemas Dell PowerEdge: compatibilidad total con sistemas desde x9xx a x1xx (ambos incluidos) que tengan instaladas las versiones de OMSA 6.1 a 6.3 y la versión de ESXi 4.0 y superiores
- Sistemas Dell PowerEdge: compatibilidad total con sistemas desde x9xx a x1xx (ambos incluidos) que tengan instalados las versiones de OMSA 6.1 a 6.3 y el sistema operativo Linux admitido
- Sistemas Dell PowerVault: compatibilidad con sistemas Windows que tengan instaladas las versiones de OMSA 5.5 a 6.3

### <span id="page-9-0"></span>Sistemas operativos admitidos

Para ver la información más reciente sobre la compatibilidad de sistemas operativos con Dell SPI, consulte el archivo léame.

El archivo léame incluido con el Dell SPI contiene información sobre los requisitos de hardware y software para la estación de administración y los nodos administrados, e información sobre problemas conocidos. El archivo léame está disponible en la página de documentación de Systems Management en el sitio web de asistencia Dell Support en support.dell.com/manuals y se incluye también en el archivo ejecutable autoextraíble Dell Smart Plug-in v1.1\_A00.exe.

#### <span id="page-9-1"></span>Otros documentos que podrían ser útiles

Además de esta guía, es posible acceder a las siguientes guías en el sitio web de asistencia Dell Support: support.dell.com/manuals. En la página Manuals (Manuales), haga clic en Software→ Systems Management. Haga clic en el vínculo del producto correspondiente que se encuentra a la derecha para tener acceso a los documentos.

- La Guía del usuario de instalación y seguridad de Dell OpenManage proporciona información detallada sobre los procedimientos de instalación e instrucciones paso a paso para instalar, actualizar y desinstalar Server Administrator en cada uno de los sistemas operativos admitidos.
- La Guía del usuario de Dell OpenManage Server Administrator proporciona información detallada sobre la configuración y el uso de OpenManage Server Administrator en sistemas Dell con diferentes sistemas operativos instalados en ellos.
- La Guía de compatibilidad de Dell OpenManage Server Administrator proporciona información de compatibilidad sobre la instalación y ejecución de Server Administrator en diferentes plataformas (o sistemas) de hardware que ejecutan sistemas operativos admitidos.
- La Guía de referencia de mensajes de Dell OpenManage Server Administrator muestra una lista de los mensajes que aparecen en su registro de Alertas de la página de inicio de Server Administrator o en el visor de eventos de su sistema operativo. Esta guía explica el texto, la gravedad y la causa de cada uno de los mensajes de alerta de servicio que Server Administrator produce.
- La Guía del usuario de la interfaz de línea de comandos de Dell OpenManage Server Administrator documenta toda la interfaz de línea de comandos para Server Administrator, incluida una explicación sobre los comandos de la interfaz de línea de comandos (CLI) para ver el estado del sistema, acceder a los registros, crear reportes, configurar diferentes parémetros de componente y establecer umbrales críticos.
- La Dell OpenManage With VMware ESX/ESXi 4 Systems Management Guide (Guía de administración de los sistemas Dell OpenManage con VMware ESX/ESXi 4) proporciona pasos para la instalación, pautas de uso e información sobre compatibilidad para ejecutar la suite del Systems Management Software de Dell OpenManage en el software VMware ESX 4 y VMware ESXi 4 para sistemas Dell PowerEdge. Para acceder a esta guía, haga clic en Software→ Virtualization Solutions (Soluciones de virtualización)→ VMware Software (Software VMware)en support.dell.com/manuals.
- La SNMP Trap Correlation Guide (Guía de correlación de capturas SNMP) proporciona información sobre la correlación de capturas SNMP.
- Para obtener información sobre los términos que se utilizan en este documento, consulte el Glosario en el sitio web de asistencia Dell Support, en support.dell.com/manuals.

### <span id="page-10-0"></span>Cómo obtener asistencia técnica

Para obtener asistencia e información sobre el Dell SPI, consulte el sitio web de asistencia Dell Support en support.dell.com.

# <span id="page-12-0"></span>Instalación y desinstalación del complemento Dell Smart Plug-in

Antes de instalar el complemento Dell Smart Plug-in (SPI), debe tener los softwares necesarios instalados en el servidor de administración y los sistemas administrados.

En el archivo léame de Dell Smart Plug-in se proporciona una lista completa de los requisitos de software. El archivo léame está disponible con el instalador de Dell SPI y en la página de documentación de Systems Management en el sitio web de asistencia Dell Support en support.dell.com/manuals.

### <span id="page-12-1"></span>Acceso al instalador del complemento Dell Smart Plug-in

Dell SPI (Dell Smart Plug-In v1.1.msi) y el archivo léame se encuentran empaquetados en el archivo Dell Smart Plug-in v1.1\_A00.exe ejecutable autoextraíble. Puede descargar el instalador de la página web de asistencia Dell Support en support.dell.com.

## <span id="page-12-2"></span>Antes de comenzar

Antes de comenzar con la instalación de Dell SPI, debe:

- Configurar el servidor de administración
- Configurar el sistema administrado
- Descargar el archivo ejecutable autoextraíble Dell SPI del sitio web de asistencia Dell Support.

#### <span id="page-13-0"></span>Configuración del servidor administrado para Dell SPI

Para configurar el servidor de administración de Dell SPI:

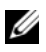

**NOTA:** Debe tener privilegios de administrador del dominio en el servidor de administración de HP Operations Manager (HPOM) donde instale el complemento Dell SPI, y asegurarse de que también tiene privilegios WinRM en el sistema en caso de querer supervisar los sistemas Dell ESXi. Para obtener más información sobre la configuración de los privilegios WinRM, ver ["Configuración de la](#page-14-0)  [Autorización de usuario para WinRM" en la página 15](#page-14-0).

- 1 Instale la versión 8.10 ó 8.16 de HPOM para Microsoft Windows con las últimas revisiones en el servidor de administración. Para obtener más información sobre la instalación de HPOM, consulte la HP Operations Manager Installation Guide disponible en el sitio web de asistencia HP Support.
- 2 Instale y active el servicio Protocolo simple de administración de redes (SNMP) para establecer comunicación entre el servidor de administración y el nodo administrado.
- 3 Asegúrese de instalar el Proveedor de Windows Installer del Instrumental de administración de Windows (WMI) en el servidor de administración.

Para instalar el Proveedor de Windows Installer de WMI en los sistemas Windows 2003:

- a Vaya a Configuración→ Panel de control→ Agregar/Quitar programas.
- b Haga clic en Agregar o quitar componentes de Windows. Aparece el Asistente para componentes de Windows.
- c En el Asistente para componentes de Windows, seleccione Herramientas de administración y supervisión y haga clic en Detalles.
- d Seleccione Proveedor de Windows Installer de WMI y haga clic en Aceptar. El proveedor quedará instalado en el servidor de administración.
- 4 Asegúrese de instalar el Proveedor de SNMP de WMI en el servidor de administración.

Para instalar el Proveedor de SNMP de WMI en los sistemas Windows 2003:

- a Vaya a Configuración→ Panel de control→ Agregar/Quitar programas.
- b Haga clic en Agregar o quitar componentes de Windows. Aparece el Asistente para componentes de Windows.
- c En el Asistente para componentes de Windows, seleccione Herramientas de administración y supervisión y haga clic en Detalles.
- d Seleccione el Proveedor de SNMP de WMI y haga clic en Aceptar. El proveedor quedará instalado en el servidor de administración.
- 5 Instale y configure la versión 2.0 o superior de WinRM para establecer comunicación entre el servidor de administración y los sistemas VMware ESXi que está supervisando.

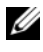

**22 NOTA:** si está ejecutando HPOM en un sistema operativo Windows 2003 Server, reinicie el sistema después de haber instalado WinRM. Si no reinicia el sistema, la política de agrupación no agrupará los sistemas ESXi en Dell Managed Systems (Sistemas administrados de Dell).

#### <span id="page-14-0"></span>Configuración de la Autorización de usuario para WinRM

Para proporcionar derechos de acceso a los servicios de WinRM y WMI, los usuarios deben agregarse con los niveles de acceso adecuados.

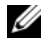

 $\mathscr U$  NOTA: debe iniciar sesión con privilegios de administrador para configurar la autorización del usuario para servidores WinRM y WMI. El administrador se configura de manera predeterminada.

Para configurar la autorización de usuario para WinRM:

- 1 Haga clic en Inicio y en Ejecutar.
- 2 Escriba winrm configsddl default y haga clic en Aceptar.
- 3 Haga clic en Agregar y agregue los usuarios o grupos de dominio y locales necesarios a la lista.
- 4 Proporcione los permisos adecuados para los usuarios respectivos y haga clic en Aceptar.

### <span id="page-15-0"></span>Configuración de los sistemas administrados

Para configurar los sistemas administrados:

- 1 Instale los sistemas operativos Linux o Windows compatibles, o la versión ESXi compatible en los sistemas administrados.
- 2 Instale y active el servicio SNMP en el sistema administrado y asegúrese de que el servidor administrado pueda comunicarse con éste.
- 3 Configure el agente SNMP para cambiar el nombre de comunidad, activar las operaciones Get y enviar capturas al servidor de administración de HPOM. Para obtener información acerca de cómo configurar el agente SNMP en los sistemas Windows, consulte la Guía del usuario de OpenManage Server Administrator que está disponible en el sitio web de asistencia Dell Support en support.dell.com/manuals.

Para obtener información acerca de cómo configurar el agente SNMP en los sistemas ESXi, consulte la Dell OpenManage With VMware ESX/ESXi 4 Systems Management Guide (Guía de administración de los sistemas Dell OpenManage con VMware ESX/ESXi 4) disponible en el sitio web de asistencia Dell Support en support.dell.com/manuals.

- 4 Instale Server Administrator en los sistemas Linux y Windows. Las versiones compatibles de Server Administrator:
	- Para sistemas Windows: versiones 5.5 a 6.3
	- Para sistemas Linux y ESXi: versiones 6.1 a 6.3.

Para obtener más información acerca de cómo configurar SNMP para los sistemas Windows, ESXi y Linux, consulte la Guía del usuario de OpenManage Server Administrator disponible en el sitio web de asistencia Dell Support en support.dell.com/manuals.

5 Instale Dell OpenManage Server Administrator (Server Administrator) en el sistema ESXi y active los proveedores CIM OEM. Asegúrese también de que el servidor de administración puede comunicarse con los sistemas. Para obtener información acerca de cómo activar los proveedores CIM OEM, consulte la Dell OpenManage With VMware ESX/ESXi 4 Systems Management Guide (Guía de administración de los sistemas Dell OpenManage con VMware ESX/ESXi 4) disponible en el sitio web de asistencia Dell Support en support.dell.com/manuals.

Puede descargar OMSA desde el sitio web de asistencia Dell Support en support.dell.com.

### <span id="page-16-0"></span>Instalación de Dell SPI

**NOTA:** debe cerrar la consola de HPOM antes de instalar o desinstalar el complemento Dell SPI o utilice las opciones Repair (Reparar), Modify (Modificar) o Upgrade (Actualizar) en el instalador Dell SPI.

Para instalar Dell SPI en el servidor de administración de HPOM:

- 1 Descargue el instalador Dell SPI desde el sitio web de asistencia Dell Support en support.dell.com. El archivo Dell Smart Plug-in v1.1\_A00.exe es un archivo autoextraíble.
- 2 Inicie sesión en el servidor de administración de HPOM como administrador y con privilegios HP\_OVE\_ADMIN.
- 3 Asegúrese de que la versión 8.10/8.16 de HPOM para Windows está correctamente instalada y se está ejecutando en el servidor de administración iniciando la consola de administración. Cierre la consola tras la verificación.
- 4 Extraiga el contenido del archivo Dell Smart Plug-in v1.1 A00.exe del servidor de administración a cualquier carpeta del sistema.
- 5 Ejecute el archivo Dell Smart Plug-In v1.1.msi de la carpeta extraída. Se muestra la pantalla Welcome (Bienvenida).
- 6 Haga clic en Next (Siguiente).
- 7 En la pantalla License Agreement (Contrato de licencia), seleccione la opción I accept the terms in the license agreement (Acepto los términos del contrato de licencia) y haga clic en Next. Aparecerá la pantalla Documentation Availability and Location (Disponibilidad de la documentación y Ubicación).
- 8 Haga clic en Next. Se muestra la pantalla de personalización.
- 9 En la pantalla de personalización, seleccione una o todas las opciones: Monitor Dell Windows Servers (Supervisar servidores Windows de Dell), Monitor Dell ESXi Servers, (Supervisar servidores ESXi de Dell) o Monitor Dell Linux Servers (Supervisar servidores Linux de Dell) según su requisito.

Si selecciona una cualquiera de las opciones, puede supervisar solamente los servidores que pertenezcan a la selección que haya escogido. Por ejemplo, si elije Monitor Dell ESXi Servers, podrá supervisar solamente los sistemas ESXi.

10 Seleccione Yes (Sí) para autoimplementar los archivos de política durante la instalación. Si selecciona No, tendrá que implementarlos manualmente en el servidor de administración. Para obtener más información, ver [Cómo](#page-28-1)  [implementar las políticas automáticamente](#page-28-1) y ["Cómo implementar las](#page-29-2)  [políticas manualmente" en la página 30](#page-29-2).

La pantalla Summary (Resumen) muestra información sobre la carpeta donde está instalado el complemento Dell SPI, los archivos de política que han sido implementados, las herramientas instaladas y los sistemas que Dell SPI supervisa.

11 Haga clic en Install (Instalar).

Cuando el proceso de instalación haya terminado, haga clic en Finish (Terminar).

#### <span id="page-17-0"></span>Configuración de los parámetros de comunicación

Después de haber finalizado la instalación de Dell SPI, configure los parámetros SNMP para los sistemas Windows y Linux y los parámetros WSMAN para los sistemas ESXi para asegurar que se ha establecido una correcta comunicación entre el servidor de administración y los sistemas Dell. El instalador de Dell SPI incluye DellSPIConfigUtility.exe, una utilidad de línea de comandos que debe ejecutar para configurar los parámetros de comunicación.

Puede configurar los siguientes parámetros:

- Parámetros de conexión WSMAN·
	- Nombre de usuario
	- Contraseña
	- Tiempo de espera
	- Opciones de seguridad que incluyen la comprobación de la Entidad de certificación, la comprobación del Nombre común y la comprobación de la Revocación
- Reintentos y tiempos de espera de SNMP
- URL de DWS

La [Tabla 2-1](#page-18-0) enumera las opciones que la utilidad de línea de comandos utiliza para establecer los diferentes valores para WSMAN, SNMP y DWS.

| <b>Opción</b>         | <b>Descripción</b>                                                                                                    |
|-----------------------|----------------------------------------------------------------------------------------------------|
| -wsmanusername        | Especifica el nombre de usuario de una cuenta local o<br>de dominio en el sistema ESXi. Esta propiedad<br>determina el nombre de usuario para obtener la<br>autenticación y poder acceder al sistema ESXi.                                                                                          |
| -wsmanpassword        | Especifica la contraseña para el nombre de usuario<br>que ha especificado.                                                                                                    |
| -wsmancacheck         | Omite la autenticación de la Entidad de certificación<br>que emitió el certificado. El valor es yes (sí) o no. El<br>valor predeterminado es no. Si establece el valor en<br>yes, se comprobará la autenticación de la Entidad de<br>certificación.                                                 |
| -wsmancncheck         | Omite la autenticación del Nombre común (CN). El<br>valor es yes o no. El valor predeterminado es no. Si<br>establece el valor en yes, se comprobará el nombre<br>común.                                                                                                    |
| -wsmanrevocationcheck | Especifica un valor para indicar si la conexión<br>WSMAN debe validar o no el estado de revocación del<br>certificado del servidor. El valor es yes o no. El valor<br>predeterminado es no. Si establece el valor en yes, se<br>comprobará el estado de revocación del certificado del<br>servidor. |
| -wsmantimeout         | Especifica el valor de tiempo de espera de WSMAN<br>en milisegundos. El valor predeterminado es 30000<br>(30 segundos). Establezca un valor de entre<br>500 milisegundos a 4294967290 milisegundos.                                                                                                 |
| -snmptimeout          | Especifica el tiempo de espera de SNMP en<br>milisegundos. El valor predeterminado es 5000<br>(5 segundos). Establezca un valor de entre<br>100 milisegundos a 4294967290 milisegundos.                                                                                                    |
| -snmpretries          | Especifica el número de reintentos de SNMP. El valor<br>predeterminado es 1.                                                                                                    |
| - dwsurl              | Especifica la URL de DWS. No puede especificar una<br>URL no válida o dejar en blanco la URL.                                                                                                    |

<span id="page-18-0"></span>Tabla 2-1. Opciones de la línea de comandos

| <b>Opción</b>  | <b>Descripción</b>                                                                                                    |
|----------------|----------------------------------------------------------------------------------------------------|
| -getall        | Especifica los valores de todas las opciones y las<br>muestra en la pantalla. Esta opción obtiene todos los<br>valores para todos los parámetros individuales excepto<br>wsmanusername y wsmanpassword. |
| -resetdefaults | Restablece todos los valores configurables a los valores<br>predeterminados.                                                                                                    |
|                | NOTA: Esta opción no restablece los valores para las<br>opciones -wsmanusername y -wsmanpassword.                                                                                                    |
| -help          | Muestra la ayuda para utilizar esta herramienta.                                                                                                    |

Tabla 2-1. Opciones de la línea de comandos

Para utilizar la utilidad de configuración:

- 1 Inicie el símbolo del sistema en el servidor de administración.
- 2 Vaya a DellSPIConfigUtility.exe. La ubicación predeterminada es C:\Program Files\Dell\OpenManage Connection for HP.
- 3 Escriba el siguiente comando:

DellSPIConfigUtility.exe -<option>=<value> y presione Intro. Por ejemplo, si desea establecer el tiempo de espera de WSMAN, escriba el siguiente comando: DellSPIConfigUtility.exe wsmantimeout=60

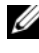

#### **NOTA:** Si introduce valores no válidos, la utilidad mostrará el mensaje de error con el texto de ayuda.

Puede utilizar las opciones específicas de WSMAN solamente si activa la supervisión de los sistemas ESXi cuando instale Dell SPI.

Si no especifica valores nuevos para cualquiera de las opciones, la utilidad empleará los valores predeterminados. Sin embargo, debe establecer los valores para wsmanusername y wsmanpassword si está supervisando los sistemas ESXi. Tambien debe establecer los valores para la URL de DWS.

Cuando especifique el valor para wsmanpassword, escriba el siguiente comando DellSPIConfigUtility.exe -wsmanpassword y presione Intro. No necesita especificar = after -wsmanpassword. La primera vez que especifique la contraseña, necesitará introducirla dos veces. Cuando modifique la contraseña, la utilidad le indicará introducir la contraseña antigua y, a continuación, introducir la nueva dos veces.

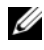

**NOTA:** la utilidad le indicará cambiar la contraseña incluso cuando cambie el nombre de usuario.

Para ver los valores de cada opción diferentes a los de wsmanusername y wsmanpassword, escriba el siguiente comando: DellSPIConfigUtility.exe -<option>

### <span id="page-20-0"></span>Verificación de la instalación de Dell SPI

Para verificar la instalación de Dell SPI:

- 1 Inicie la consola de HPOM y verifique que el grupo de políticas SPI for Dell Devices (SPI para dispositivos Dell) se haya creado en Policy Management (Administración de políticas)→ Policy Groups (Grupos de políticas).
- 2 Verifique que las siguientes políticas estén presentes en el grupo de políticas SPI for Dell Devices:
	- Dell Autogroup Servers
	- Dell Process SNMPTraps
	- Dell Process SNMPTraps AckManual
	- Dell Sched Status Update
- 3 Verifique que la consola de HPOM muestre el Server Administrator y las herramientas  $\rm{DWS}$  Server Administrator en Tools (Herramientas) $\rightarrow$ Dell OpenManage.
- 4 Si selecciona la opción de autoimplementación durante la instalación:
	- Seleccione el servidor de administración en Nodes (Nodos).
	- Haga clic con el botón derecho del mouse y seleccione View (Ver)→ Policy Inventory (Inventario de políticas). Las políticas de Dell SPI aparecen en el panel de la derecha.
	- En este caso, se implementarán las siguientes políticas:
		- Dell Process SNMPTraps
		- Dell Autogroup Servers
		- Dell Sched Status Update

### <span id="page-21-0"></span>Uso de la opción Modify en el instalador

La opción Modify (Modificar) en el instalador de Dell SPI, modifica las funciones instaladas del programa. Esta opción mantiene las programaciones que ha especificado para las diversas políticas y le permite realizar las siguientes acciones:

- Instalar una función que no pudo instalar anteriormente
- Quitar una función que instaló anteriormente

Para instalar una función que no pudo instalar anteriormente

- 1 Desactive todas las políticas de Dell SPI que se están ejecutando en el servidor de administración de la consola de HPOM.
- 2 Ejecute el archivo Dell Smart Plug-In v1.1.msi de la carpeta extraída. Se muestra la pantalla Welcome (Bienvenida).
- 3 Haga clic en Next (Siguiente). El instalador muestra tres opciones.
- 4 Seleccione la opción Modify. Se muestra la pantalla Custom (Personalizar).
- 5 En la pantalla de personalización, seleccione Monitor Dell Windows Servers (Supervisar servidores Windows de Dell), Monitor Dell ESXi Servers (Supervisar servidores ESXi de Dell), o Monitor Dell Linux Servers, (Supervisar servidores Linux de Dell) o seleccione la función que no pudo instalar anteriormente y haga clic en Next.
- **6** Haga clic en **Install** (Instalar).

Cuando el proceso de instalación haya terminado, haga clic en Finish (Terminar).

Para quitar una función que instaló anteriormente:

- 1 Repita los pasos del 1 al 4 mencionados en el procedimiento anterior.
- 2 En la pantalla Custom, seleccione la función que desea quitar.
- 3 Haga clic en la función y seleccione la opción This feature will not be available (Esta función no estará disponible) y haga clic en Next.
- 4 Haga clic en Install. El instalador quitará la función del servidor de administración de HPOM.

### <span id="page-22-0"></span>Uso de la opción de reparación en el instalador

Si elimina cualquiera de las políticas del grupo de políticas SPI for Dell Devices (SPI para dispositivos Dell) accidentalmente, o del inventario de políticas del servidor de administración, utilice la opción Repair (Reparar) en el instalador de Dell SPI para reinstalar las políticas.

La opción Repair instala las políticas faltantes de Dell SPI y automáticamente implementa todas las políticas en el servidor de administración. Antes de utilizar la opción Repair, asegúrese de quitar todas las políticas Dell SPI del nodo del servidor de administración de HPOM en la consola de HPOM.

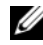

 $\mathscr U$  NOTA: si modifica cualquiera de las políticas y luego las elimina, la opción Repair sólo instalará la versión original de las políticas. Usted deberá modificarlas nuevamente según sus requisitos. La opción de reparación restablece los valores de los parámetros SNMP, WSMAN y DWSURL. Debe establecer los valores de los parámetros otra vez.

Además, si se pierde o daña alguno de los archivos, la opción Repair reemplazará ese archivo.

### <span id="page-22-1"></span>Actualización de Dell SPI de una versión anterior

Si tiene una versión anterior de Dell SPI instalada en el servidor de administración, puede actualizar la misma a la versión más reciente.

Cuando actualiza de una versión anterior, las políticas existentes se actualizan a la versión más reciente y se eliminan los grupos Dell existentes de los nodos y los servicios. Tras la actualización, los nodos Dell y los mapas de servicio se vuelven a crear automáticamente.

**NOTA:** el proceso de actualización no conserva la configuración programada de los archivos de política. Las programaciones se restablecen a los valores de configuración predeterminados.

Durante la actualización, seleccione todas las opciones: Monitor Dell Windows Servers (Supervisar servidores Windows de Dell), Monitor Dell ESXi Servers (Supervisar servidores ESXi de Dell), y Monitor Dell Linux Servers (Supervisar servidores Linux de Dell) o seleccione una de las opciones según su requisito.

Si solamente selecciona las opciones Monitor Dell ESXi Servers o Monitor Dell Linux Servers, el proceso de actualización desinstalará todos los archivos de políticas relacionados con Windows, los nodos, los mapas de servicio y la herramienta OMSA de HPOM, y le permitirá supervisar los sistemas Linux o ESXi solamente.

Si solamente selecciona la opción Monitor Dell Windows Servers, el proceso de actualización solamente conservará las alertas para los servidores Windows. Cuando la política Dell Autogroup Servers se ejecute según la programación predeterminada, todos los nodos agrupados en Dell Managed Systems se eliminarán y volverán a agregar otra vez.

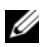

**20 NOTA:** Si ha instalado la versión 1.0 de Dell SPI con una cuenta de usuario particular, tendrá que iniciar sesión con la misma cuenta de usuario para actualizar a la versión 1.1 de Dell SPI. Por ejemplo, si ha instalado la versión 1.0 de Dell SPI como Usuario A, debe iniciar sesión en el servidor de administración como Usuario A para poder realizar las actualizaciones. Si ha iniciado sesión como Usuario B, el proceso de actualización mostrará un mensaje de error y le impedirá proceder con el proceso.

Para actualizar a la versión actual:

- 1 Retire todas las políticas de Dell SPI del nodo del servidor de administración de HPOM en la consola de HPOM.
- 2 Cierre la consola de HPOM.
- 3 Ejecute el archivo Dell Smart Plug-In v1.1.msi de la carpeta extraída.

Se muestra la pantalla Welcome (Bienvenida). También se le indicará con un mensaje que otra versión de Dell SPI está instalada y si desea o no actualizar a una versión más nueva.

- 4 Haga clic en Yes (Sí) para proceder con la instalación.
- 5 Siga los pasos 6 a 11 mencionados en ["Instalación de Dell SPI" en la](#page-16-0)  [página 17.](#page-16-0)
- 6 Una vez terminado el proceso de actualización, la política de agrupación automática se ejecutará automáticamente para agrupar los sistemas Dell. Para obtener más información, ver ["Política de agrupamiento automático"](#page-29-3)  [en la página 30.](#page-29-3)

### <span id="page-24-0"></span>Desinstalación de Dell SPI

Puede desinstalar Dell SPI desde el Panel de control de Windows o utilizar la opción Remove (Quitar) del instalador Dell SPI. Antes de desinstalar Dell SPI, asegúrese de lo siguiente:

- Que las políticas de Dell no se estén ejecutando en el servidor de administración.
- Retire todas las políticas de Dell SPI del nodo del servidor de administración de HPOM en la consola de HPOM.
- Que los usuarios de las políticas de Dell SPI hayan cerrado sesión en el sistema.

**NOTA:** siempre debe desinstalar Dell SPI antes de desinstalar HPOM. Si desinstala HPOM primero y después intenta desinstalar Dell SPI, el proceso de desinstalación puede fallar con varios errores.

**20 NOTA:** cuando desinstale Dell SPI, es posible que aparezca el siguiente error: One or more Dell SPI processes in progress. Stop all Dell SPI processes and try again (Detenga todos los procesos de Dell SPI e inténtelo de nuevo. Uno o varios procesos de Dell SPI están en curso). Para solucionar esto, desactive las políticas o espere hasta que las políticas concluyan su ejecución y después vuelva a intentar la desinstalación.

Para quitar Dell SPI utilizando el Panel de control de Windows:

- 1 En el menú Inicio, seleccione Configuración→ Panel de control y abra Agregar o quitar programas/Programas y características.
- 2 Seleccione Dell Smart Plug-in 1.1 y haga clic en Quitar.

El proceso de desinstalación desinstala Dell SPI del servidor de administración de HPOM.

Para quitar Dell SPI utilizando el instalador:

- 1 Ejecute Dell Smart Plug-In v1.1.msi desde la carpeta donde extrajo el contenido del paquete autoextraíble Dell Smart Plug-in v1.1 A00.exe. Se muestra la pantalla Welcome (Bienvenida).
- 2 Haga clic en Next (Siguiente). El instalador muestra tres opciones.
- 3 Seleccione la opción Remove (Quitar). Dell SPI quedará eliminado del servidor de administración.

Para verificar que Dell SPI ha sido desinstalado totalmente del servidor de administración:

- 1 Inicie la consola de HPOM y asegúrese de que el grupo de políticas SPI for Dell Devices (SPI para dispositivos Dell) en Policy Management (Administración de políticas)→ Policy Group (Grupo de políticas) haya sido eliminado.
- 2 Haga clic en Nodes (Nodos) y compruebe que Dell Managed Systems Group (Grupo de sistemas administrados de Dell) haya sido eliminado.
- 3 Haga clic en Service (Servicio)→ System Infrastructure (Infraestructura del sistema) y compruebe que el servicio Dell Hardware (Hardware de Dell) y el mapa de servicios de todos los dispositivos Dell hayan sido eliminados.
- 4 Haga clic en Tools (Herramientas) y asegúrese de que el grupo Dell OpenManage ha sido eliminado.

# <span id="page-26-0"></span>Uso de Dell Smart Plug-in (SPI)

Este capítulo describe las distintas operaciones que puede realizar después de instalar el complemento Dell SPI en el servidor de administración HP Operations Manager de (HPOM).

### <span id="page-26-1"></span>Comprensión de Dell Smart Plug-in

Dell SPI consta de cuatro archivos de políticas. La [Tabla 3-2](#page-27-0) enumera los archivos de políticas incluidos en Dell SPI.

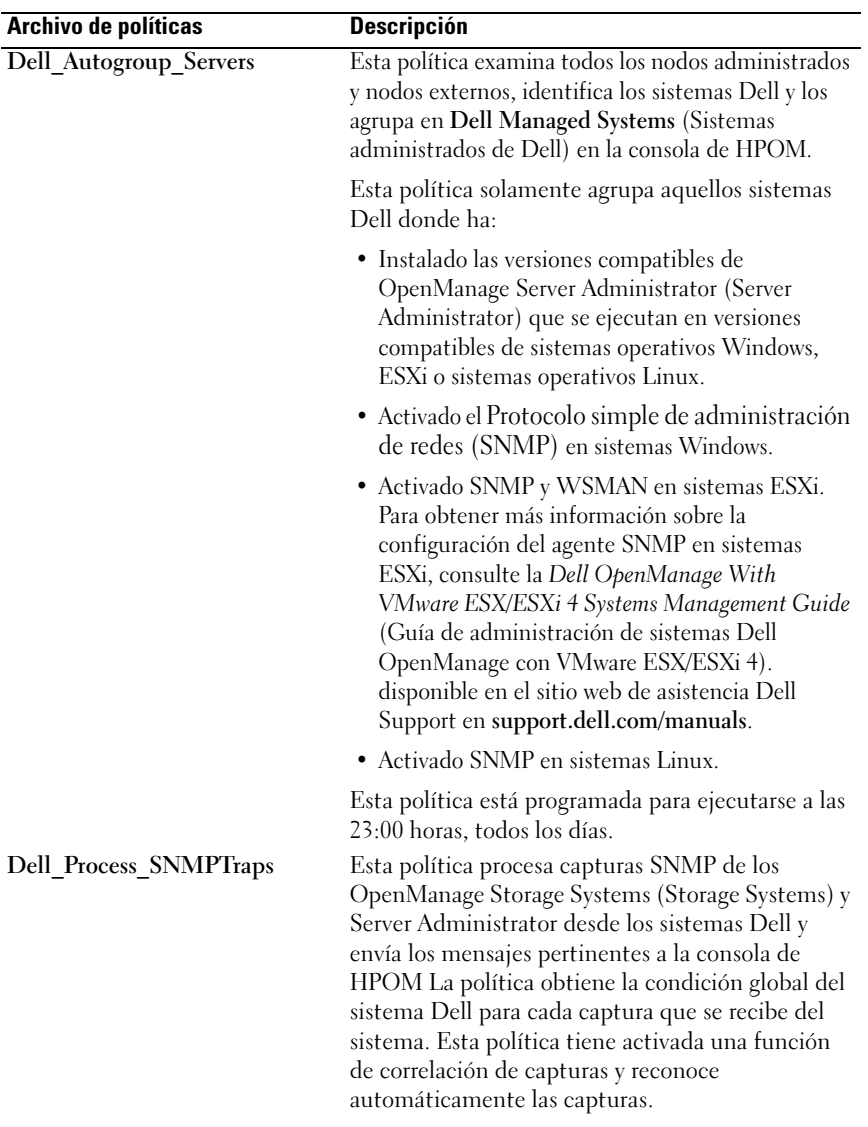

#### <span id="page-27-0"></span>Tabla 3-2. Archivos de políticas de Dell SPI

| Archivo de políticas       | <b>Descripción</b>                                   |
|----------------------------|------------------------------------------------------|
| Dell Process SNMPTraps Ack | Esta política también procesa capturas SNMP de       |
| Manual                     | Server Administrator y Storage Systems SNMP          |
|                            | desde los sistemas Dell y envía los mensajes         |
|                            | pertinentes a la consola de HPOM. Esta política no   |
|                            | tiene activada la función de correlación de capturas |
|                            | y no reconoce las capturas automáticamente.          |
| Dell Sched Status Update   | Esta política sondea periódicamente los sistemas     |
|                            | Dell agrupados en Dell Managed Systems y             |
|                            | obtienen la información de condición del sistema.    |
|                            | Esta política está programada para ejecutarse cada   |
|                            | hora.                                                |

Tabla 3-2. Archivos de políticas de Dell SPI

#### <span id="page-28-1"></span><span id="page-28-0"></span>Cómo implementar las políticas automáticamente

Puede optar por implementar las políticas de Dell SPI en el servidor de administración al instalar Dell SPI.

Si implementa las políticas automáticamente, éstas se ejecutarán según el programa predeterminado. Las siguientes políticas se implementan automáticamente:

- Dell Autogroup Servers
- Dell Process SNMPTraps
- Dell Sched Status Update

## <span id="page-29-2"></span><span id="page-29-0"></span>Cómo implementar las políticas manualmente

Puede implementar las políticas manualmente después de terminar de instalar Dell SPI.

Para implementar las políticas manualmente:

- 1 Inicie la consola de HPOM y diríjase a Policy Management (Administración de políticas)→ Policy Groups (Grupos de políticas)→ SPI for Dell Devices (SPI para dispositivos Dell).
- 2 Seleccione la política que desea implementar.
- 3 Haga clic con el botón derecho del mouse y seleccione All Tasks (Todas las tareas)→ Deploy on (Implementar en). Aparecerá la pantalla Deploy policies on (Implementar políticas en).
- 4 Seleccione el servidor de administración y haga clic en OK (Aceptar). La política se implementa en el servidor de administración y se ejecuta según el programa predeterminado. Puede cambiar la programación predeterminada cuando ejecute las políticas manualmente.

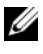

 $\mathscr U$  NOTA: Aseqúrese de implementar las políticas únicamente en el servidor de administración y no en los nodos administrados.

### <span id="page-29-3"></span><span id="page-29-1"></span>Política de agrupamiento automático

La política de agrupamiento automático Dell Autogroup Servers es una tarea programada. La política está programada para ejecutarse a las 23:00 horas, todos los días. Podría cambiar esta programación predeterminada de acuerdo a su requisito.

La política de agrupamiento automático:

- Identifica y agrupa los sistemas Dell PowerEdge y PowerVault que ejecutan los sistemas operativos Windows compatibles, tienen instalado Server Administrator y tienen activado el protocolo SNMP, en el grupo de nodos Dell Managed Systems (Sistemas administrados de Dell) de la consola de HPOM.
- Identifica y agrupa los sistemas Dell PowerEdge que ejecutan los sistemas operativos Linux compatibles, tienen instalado Server Administrator y tienen activado el protocolo SNMP, en el grupo de nodos Dell Managed Systems de la consola de HPOM.
- Identifica y agrupa los sistemas PowerEdge que ejecutan la versión compatible de ESXi, tienen instalado Server Administrator y tienen activado los proveedores CIM OEM, en el grupo de nodos Dell Managed Systems de la consola de HPOM.
- Agrupa los sistemas PowerEdge y PowerVault bajo dos extensas categorías de acuerdo a la configuración del hardware: Dell Monolithic Systems (Sistemas monolíticos de Dell) y Dell Modular Systems (Sistemas modulares de Dell).
	- Dell Modular Systems: crea un grupo al que asigna la etiqueta de servicio del chasis como nombre del grupo. Todos los servidores blade que pertenecen al mismo chasis se agrupan en el grupo Chassis Service tag (Etiqueta de servicio del chasis).
	- Dell Monolithic Systems: agrupa todos los servidores monolíticos.
- Crea el grupo de servicio Dell Windows Servers (Servidores Windows de Dell) para los sistemas Windows, el grupo de servicio Dell ESXi Servers (Servidores ESXi de Dell) para los sistemas ESXi, y el grupo de servicio Dell Linux Servers (Servidores Linux de Dell) para los sistemas Linux en la vista Service Map (Mapa de servicio) de la consola HPOM.
- Crea el servicio SNMP Traps (Capturas SNMP) y el servicio Global System Status (Condición global del sistema) que corresponde a cada servidor en los grupos de servicio Dell Windows Servers, Dell ESXi Servers y Dell Linux Servers. El servicio SNMP Traps muestra el estado de gravedad del sistema basado en las capturas SNMP y el servicio Global System Status muestra el estado de gravedad del sistema basado en el sondeo de la condición del servidor. Para obtener más información, ver ["Propagación de la gravedad con base en la captura SNMP" en la](#page-33-1)  [página 34](#page-33-1).

#### **NOTA:** para conocer la condición actual del sistema Dell, vea el estado en el servicio Global System Status.

Para ver los sistemas Dell en la vista Service Map:

- a Seleccione Systems Infrastructure (Infraestructura de sistemas) en Services (Servicios) en la consola de HPOM. Aparecerá la vista Mapa de servicios en el panel de la derecha.
- b Haga clic en Dell Hardware (Hardware de Dell) y en Dell Windows Servers, Dell ESXi Servers o Dell Linux Servers.

La vista Service Map muestra todos los sistemas Dell que están agrupados en Dell Modular Systems y Dell Monolithic Systems.

### <span id="page-31-0"></span>Políticas de interceptor SNMP

Las políticas de interceptor SNMP poseen reglas predefinidas para procesar todas las capturas SNMP de Storage System/Server Administrator enviadas por los dispositivos Dell al servidor de administración, generar mensajes formateados y enviarlos a la consola de HPOM.

Dell SPI proporciona dos políticas SNMP:

- Dell Process SNMPTraps
- Dell Process SNMPTraps AckManual

#### <span id="page-31-1"></span>Dell\_Process\_SNMPTraps Policy

Esta política tiene activada la función de correlación de capturas y usted puede autoimplementar esta política cuando esté instalando Dell SPI. Cada captura recibida de los sistemas Dell se procesa de la siguiente manera:

- 1 Envía un mensaje al explorador de mensajes activos del nodo en la consola de HPOM, el cual envía la captura.
- 2 Para todas las capturas Normal (Normales), la política reconoce automáticamente los mensajes y los pasa del explorador de mensajes activos al explorador de mensajes reconocidos del nodo.
- 3 Para todas las capturas Critical (Críticas) y de Warning (Aviso), la política reconoce automáticamente la captura una vez ha recibido una captura con la información sobre la resolución al problema en la captura crítica o de aviso. Conserva los mensajes críticos y de aviso en el explorador de mensajes activos.

Para obtener más información sobre la correlación de capturas, consulte la Guía de correlación de capturas de Dell SPI que está disponible en el sitio web de servicio de asistencia Dell Support en support.dell.com/manuals.

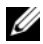

**NOTA:** Si hay algún mensaje correspondiente a una captura SNMP presente en un explorador de mensajes activos para un sistema Dell específico, y la política de interceptor SNMP recibe la misma captura nuevamente, se contará como duplicado de la captura existente, si se ha activado la supresión del mensaje.

4 Refleja la gravedad del mensaje en el servicio SNMP Traps (Capturas SNMP) en la vista Service Map (Mapa de servicios).

5 La política también obtiene la condición global del nodo y envía un mensaje con la condición global al explorador de mensajes activos del nodo. También puede ver el estado de la condición global actual en el servicio Global System Status (Condición global del sistema).

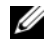

**NOTA:** si no se puede interpretar el DNS de algún nodo, es posible que Dell SPI no actualice la condición general del nodo en cuestión.

#### <span id="page-32-0"></span>Dell\_Process\_SNMPTraps\_AckManual Policy

Esta política no tiene activada la función de correlación de capturas y no puede implementar esta política automáticamente cuando está instalando Dell SPI. Cada captura recibida de los sistemas Dell se procesa de la siguiente manera:

- 1 Envía un mensaje al explorador de mensajes activos del nodo en la consola de HPOM, el cual envía la captura.
- 2 Conserva todas las capturas Normal, Critical y Warning en el explorador de mensajes activos del nodo. Debe reconocer las capturas manualmente y moverlas al explorador de mensajes reconocidos del nodo.

La política no correlaciona las capturas desde el nodo y no realiza un reconocimiento automático de ellas.

- 3 Refleja la gravedad del mensaje en el servicio SNMP Traps en la vista Service Map.
- 4 Obtiene la condición global del nodo y envía un mensaje con la condición global al explorador de mensajes activos del nodo. También puede ver el estado de la condición global actual en el servicio Global System Status.

**NOTA:** puede ejecutar la política Dell\_Process\_SNMPTraps o Dell Process SNMPTraps AckManual en cualquier momento. No se pueden ejecutar las dos políticas al mismo tiempo.

#### <span id="page-33-0"></span>Comprensión de la gravedad de los mensajes de capturas de Dell SPI

Con frecuencia, las capturas contienen información sobre los valores registrados por las sondas o los sensores. Las sondas y los sensores supervisan componentes críticos en cuanto a valores como, por ejemplo, amperaje, voltaje y temperatura. Cuando se presenta un suceso en el sistema Dell, éste envía una captura que tiene una de las siguientes gravedades:

- Normal: un suceso que describe el funcionamiento correcto de una unidad, como el caso de un suministro de energía que se enciende o una lectura de sensor que regresa a la normalidad.
- Warning (Aviso): un suceso que no necesariamente es significativo, pero que puede indicar la posibilidad de un problema futuro, como sobrepasar un umbral de advertencia.
- Critical (Crítica): un suceso significativo que indica pérdida de datos o pérdida de funciones real o inminente como por ejemplo sobrepasar un umbral de fallo o un fallo de hardware.

#### <span id="page-33-1"></span>Propagación de la gravedad con base en la captura SNMP

La propagación de la gravedad de los nodos administrados es distinta en la vista Nodes (Nodos) y en la vista Service Map.

[Tabla 3-3](#page-33-2) describe la propagación de la gravedad basándose en las capturas SNMP.

| Ver                | Descripción                                                                                                    |
|--------------------|----------------------------------------------------------------------------------------------------|
| <b>Vista Nodes</b> | El estado del nodo muestra la gravedad más alta de todos los<br>mensajes activos. Este estado se propaga a los grupos de nodos<br>principales. Para conocer la condición actual del nodo, vea el<br>estado en el servicio Global System Status.                                                                  |
| Vista Map View     | El servicio SNMP Traps muestra la gravedad más alta de todos<br>los mensajes de capturas activos del nodo correspondiente. Ésta<br>no se propaga a los servicios principales. El servicio Global<br>System Status muestra la condición actual del nodo<br>correspondiente y ésta se propaga al objeto principal. |

<span id="page-33-2"></span>Tabla 3-3. Comportamiento de la propagación de la gravedad

### <span id="page-34-0"></span>Supervisión de la condición de los dispositivos Dell

La política de actualización de la condición global Dell Poll WindowsServers es una política programada que actualiza el estado global de los sistemas Dell periódicamente. El programa predeterminado de esta política es de 1 hora.

La política de actualización de la condición global sondea cada sistema Dell agrupado en el grupo de nodos Dell Managed Systems (Sistemas administrados de Dell) para obtener la condición global del sistema y envía los mensajes de gravedad correspondientes al explorador de mensajes activos de la consola de HPOM.

La condición global es la condición general del sistema. Sin embargo, la condición de los componentes individuales del sistema puede ser distinta. Para ver la condición de los componentes individuales para los sistemas Windows y Linux, inicie la herramienta Server Administrator. Para ver la condición de los componentes globales para los sistemas ESXi, inicie la herramienta DWS para acceder al Server Administrator.

La política también actualiza el estado de los sistemas en el componente Dell Server Global Health (Condición global del servidor Dell) en la vista Service Map (Mapa de servicios).

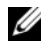

**22 NOTA:** mientras la política Dell\_Autogroup\_Servers no se ejecute por vez primera y los sistemas Dell no se agrupen en el grupo Dell Managed Systems la condición global del sistema no aparecerá en la consola de HPOM.

### <span id="page-34-1"></span>Inicio de Dell OpenManage Server Administrator

El usuario puede iniciar la consola web Server Administrator para obtener más información sobre el sistema Dell que está supervisando. Después de instalar Dell SPI, podrá ver la carpeta Dell OpenManage en Tools (Herramientas) en la consola de HPOM.

Para los sistemas Windows o Linux puede iniciar la consola web de Server Administrator directamente desde Tools (Herramientas), Node Group (Grupo de nodos), Service Map (Mapa de servicios), o Alerts Messages (Mensajes de alerta). Para los sistemas ESXi, puede iniciar la consola DWS desde Tools, Node Group, Service Map, o Alert Messages. Para obtener más información, ver ["Inicio de la consola del servidor web distribuido" en la](#page-37-0)  [página 38.](#page-37-0)

#### <span id="page-35-0"></span>Inicio de Server Administrator desde las herramientas

Para iniciar la consola web Server Administrator desde la carpeta Tools en la consola HPOM:

- 1 Seleccione Tools→ Dell OpenManage.
- 2 En el panel de la derecha seleccione Server Administrator y haga clic con el botón derecho del mouse.
- 3 Seleccione All Tasks (Todas las tareas)→ Launch Tool (Iniciar la herramienta) en el menú instantáneo. Aparecerá la ventana Edit Parameters (Editar parámetros).
- 4 Seleccione cualquier sistema Linux o Dell Windows en Dell Managed Systems (Sistemas administrados de Dell).

Puede seleccionar solamente un sistema en los nodos principales. Si selecciona alguno de los nodos principales, por ejemplo, Dell Managed Systems, Dell Modular Systems (Sistemas modulares Dell), Dell Monolithic Systems (Sistemas monolíticos Dell) o el grupo de chasis en Dell Modular Systems, aparecerá el siguiente mensaje:

Tool cannot be launched on multiple nodes (La herramienta no se puede iniciar en varios nodos).

5 Haga clic en Launch (Iniciar). La consola web de Server Administrator se inicia en el explorador predeterminado del sistema.

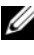

**NOTA:** HPOM le permite seleccionar incluso sistemas que no son Dell. Sin embargo, si selecciona uno de estos sistemas, la consola web de Server Administrator no se iniciará.

#### <span id="page-35-1"></span>Inicio de Server Administrator desde el grupo de nodos

Para iniciar la consola web de Server Administrator desde el grupo de nodos Dell Managed Systems:

- 1 Seleccione algún sistema Dell en alguno de los nodos principales, por ejemplo, en Dell Monolithic Systems o el grupo de chasis en Dell Modular Systems.
- 2 Haga clic con el botón derecho del mouse y seleccione la opción All Tasks (Todas las tareas)→ Launch Tool (Iniciar la herramienta) en el menú instantáneo. Aparecerá la ventana Select the Tool to Execute (Seleccione la herramienta que desea ejecutar).

3 Seleccione Server Administrator en Herramientas→ Dell OpenManage y haga clic en Launch (Iniciar). La consola web de OMSA se inicia en el explorador predeterminado del sistema.

#### <span id="page-36-0"></span>Inicio de Server Administrator desde el mapa de servicios

Para iniciar la consola web de Server Administrator desde el objeto del mapa de servicios Dell Hardware (Hardware de Dell)→ Dell Windows Servers (Servidores Windows de Dell) o Dell Hardware→ Dell Linux Servers (Servidores Linux de Dell):

- 1 Seleccione un sistema Dell de los grupos de servicio Dell Windows Servers o Dell Linux Servers en la vista Service Map.
- 2 Haga clic con el botón derecho del mouse y seleccione la opción Launch Tool en el menú instantáneo. Aparecerá la ventana Select the Tool to Execute.
- 3 Seleccione Server Administrator en Tools→ Dell OpenManage y haga clic en Launch. La consola web de Server Administrator se inicia en el explorador predeterminado del sistema.

#### <span id="page-36-1"></span>Inicio de Server Administrator desde un mensaje de alerta

Para iniciar la consola web de Server Administrator desde los mensajes de alerta asociados con un sistema Dell:

- 1 Seleccione algún sistema Windows o Linux de Dell en alguno de los nodos principales, por ejemplo, en Dell Monolithic Systems o el grupo de chasis en Dell Modular Systems.
- 2 Seleccione algún mensaje de alerta asociado con el sistema en el panel de la derecha.
- 3 Haga clic con el botón derecho del mouse y seleccione Launch Tool→ Message (Mensaje), Launch Tool→ Nodes o Launch Tool→ Service (Servicio) en el menú instantáneo. Aparecerá la ventana Select the Tool to Execute.

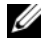

 $\mathbb Z$  NOTA: para los nodos externos, solamente se encuentra disponible la opción Launch Tool→ Message.

4 Seleccione Server Administrator en Tools→ Dell OpenManage y haga clic en Launch. La consola web de Server Administrator se inicia en el explorador predeterminado del sistema.

### <span id="page-37-0"></span>Inicio de la consola del servidor web distribuido

Dell SPI le permite iniciar la consola DWS como herramienta desde la consola de HPOM para los sistemas ESXi. Puede utilizar la consola DWS para conectar a los sistemas ESXi y poder solucionar los problemas de las alertas. Una vez que Dell SPI esté instalado, podrá ver la opción DWS Server Administrator en Tools (Herramientas)→ Dell OpenManage en la consola de HPOM.

Para los sistemas ESXi, puede iniciar la consola DWS directamente desde Tools, Node Group (Grupo de nodos), Service Map (Mapa de servicios), o Alert Messages (Mensajes de alerta).

#### <span id="page-37-1"></span>Inicio de la consola DWS desde las herramientas

Para iniciar la consola DWS desde la carpeta Tools en la consola HPOM:

- 1 Seleccione Tools→ Dell OpenManage.
- 2 En el panel de la derecha seleccione DWS Server Administrator y haga clic con el botón derecho del mouse.
- 3 Seleccione All Tasks (Todas las tareas)→ Launch Tool (Iniciar la herramienta) en el menú instantáneo. Aparecerá la ventana Edit Parameters (Editar parámetros).
- 4 Seleccione cualquier sistema Dell ESXi en Dell Managed Systems (Sistemas administrados de Dell).

Puede seleccionar solamente un sistema en los nodos principales. Si selecciona alguno de los nodos principales, por ejemplo, Dell Managed Systems, Dell Modular Systems (Sistemas modulares Dell), Dell Monolithic Systems (Sistemas monolíticos Dell), o el grupo de chasis en Dell Modular Systems aparecerá el siguiente mensaje: Tool cannot be launched on multiple nodes (La herramienta no se puede iniciar en varios nodos).

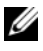

**NOTA:** Puede iniciar la consola DWS para un sistema Windows si ha configurado su sistema Windows para ser compatible con la consola DWS.

- 5 Haga clic en Launch (Iniciar) en la ventana Editar parámetros. La consola DWS se inicia en el explorador predeterminado del sistema.
	-

 $\mathbb Z$  NOTA: HPOM permite seleccionar incluso sistemas que no son Dell. Sin embargo, si selecciona dicho sistema, se inicia la consola DWS, pero no puede iniciar la consola OMSA para solucionar el problema.

#### <span id="page-38-0"></span>Inicio de la consola DWS desde el grupo de nodos

Para iniciar la consola DWS desde el grupo de nodos Dell Managed Systems:

- 1 Seleccione algún sistema Dell ESXi en alguno de los nodos principales, por ejemplo, en Dell Monolithic Systems o el grupo de chasis en Dell Modular Systems.
- 2 Haga clic con el botón derecho del mouse y seleccione la opción All Tasks→ Launch Tool en el menú instantáneo. Aparecerá la ventana Select the Tool to Execute.
- 3 Seleccione DWS Server Administrator en Tools→ Dell OpenManage y haga clic en Launch. La consola DWS se inicia en el explorador predeterminado del sistema.

#### <span id="page-38-1"></span>Inicio de la consola DWS desde el mapa de servicios

Para iniciar la consola DWS desde el objeto de mapa de servicios en Dell Hardware (Hardware de Dell)→ Dell ESXi Servers (Servidores Dell ESXi):

- 1 Seleccione cualquier sistema ESXi en Dell ESXi Servers en la vista Service Map.
- 2 Haga clic con el botón derecho del mouse y seleccione la opción Launch Tool en el menú instantáneo. Aparecerá la ventana Select the Tool to Execute.
- 3 Seleccione DWS Server Administrator en Tools→ Dell OpenManage y haga clic en Launch. La consola DWS se inicia en el explorador predeterminado del sistema.

#### <span id="page-38-2"></span>Inicio de la consola DWS desde el mensaje de alerta

Para iniciar la consola DWS desde los mensajes de alerta asociados con un sistema Dell:

- 1 Seleccione cualquier sistema Dell ESXi en alguno de los nodos principales, por ejemplo, en Dell Monolithic Systems o el grupo de chasis en Dell Modular Systems.
- 2 Seleccione algún mensaje de alerta asociado con el sistema en el panel de la derecha.

3 Haga clic con el botón derecho del mouse y seleccione Launch Tool→ Message (Mensaje), Launch Tool→ Nodes (Nodos) o Launch Tool→ Service (Servicio) en el menú instantáneo. Aparecerá la ventana Select the Tool to Execute.

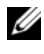

**NOTA:** Para los nodos externos, solamente se encuentra disponible la opción Launch Tool→ Message.

4 Seleccione DWS Server Administrator en Tools→ Dell OpenManage y haga clic en Launch. La consola DWS se inicia en el explorador predeterminado del sistema.

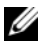

**NOTA:** También puede iniciar la consola DWS para un sistema Windows si ha configurado su sistema Windows para ser compatible con la consola DWS.

# <span id="page-40-0"></span>Solución de problemas del complemento Dell Smart Plug-in (SPI)

Esta sección contiene una lista de los problemas que se pueden encontrar al usar el Dell SPI.

## <span id="page-40-1"></span>El instalador tarda tiempo en iniciarse

Cuando el instalador de Dell SPI se ejecuta por primera vez en el servidor de administración, hay un retraso de 40-45 segundos en la iniciación del instalador si el sistema no tiene acceso a Internet.

Este problema se presenta debido a que un ensamblado administrado .NET Framework 2.0 que tiene una firma Authenticode tarda más tiempo de lo normal en cargarse. La firma siempre se verifica cuando se carga el ensamblado administrado .NET Framework 2.0 que tiene una firma Authenticode.

Para resolver esto, asegúrese de que el servidor de administración esté conectado a Internet al ejecutar el instalador.

## <span id="page-40-2"></span>El proceso de actualización deja de responder

Al ejecutar el proceso de actualización, si deja de responder, puede resolver el problema realizando los siguientes pasos:

Compruebe si los servicios OvEpStatusEngine y OvEpMessageActionServer se están ejecutando. Si no se están ejecutando los servicios, realice cualquiera de las siguientes acciones:

- Iniciar manualmente los servicios desde la consola de servicios
- Ejecute el comando siguiente:

```
cmd /c net start OvEpMessageActionServer /Y & net 
start OvEpStatusEngine /Y.
```
### <span id="page-41-0"></span>No se crean mensajes de captura SNMP

Es posible que la política de intercepción de SNMP no muestre los mensajes de captura SNMP en el explorador de mensajes activos del nodo del que recibe las capturas.

Para resolver esto, asegúrese de que los destinos de las capturas y las cadenas de comunidad en los nodos administrados de Dell estén configurados correctamente y que se haya establecido comunicación entre el nodo administrado y el servidor de administración.

#### <span id="page-41-1"></span>Se reciben capturas SNMP en nodos equivocados

Después de empezar a supervisar los sistemas Dell agrupados en el grupo Dell Managed Systems (Sistemas administrados de Dell), si intercambia las direcciones IP de los nodos, entonces las capturas SNMP se reciben en los nodos equivocados. Por ejemplo, si usted tiene dos nodos, A y B, en Dell Managed Systems→ Dell Monolithic Servers group (Grupo de servidores monolíticos Dell) e intercambia las direcciones IP de los dos nodos, las capturas que provienen de A aparecen como mensajes en el explorador de mensajes activos de B, y viceversa.

Para resolver esto:

- 1 Inicie el Server Configuration Editor (Editor de configuración de servidor) en la consola de HP Operations Manager (HPOM).
- 2 En la opción Node Cache Settings (Configuración de caché de nodo), establezca el valor de DNS cache (Caché de DNS) como False (Falso) para desactivar el almacenamiento en caché de DNS.

Los nodos ahora mostrarán las capturas correctamente.

#### <span id="page-42-0"></span>No se obtiene el estado de la condición global para los sistemas Dell

La política de actualización del estado global Dell Poll WindowsServers no obtiene la condición global de los sistemas Dell detectados hasta que los sistemas se han agrupado en el grupo Dell Managed Systems (Sistemas administrados de Dell).

Si elige implementar automáticamente los archivos de políticas durante la instalación del complemento Dell SPI, las políticas comenzarán a ejecutarse según el programa predeterminado. La política de actualización del estado global se ejecuta cada hora y comienza a sondear el estado de la condición global de los sistemas. Sin embargo, la política de agrupamiento automático está programada para ejecutarse únicamente a las 23:00 horas todos los días. Por lo tanto, hasta que la política Dell Autogroup WindowsServer se ejecute y los sistemas Dell se agrupen en el grupo Dell Managed Systems, el estado de la condición global de los sistemas no se mostrará en la consola de HPOM.

#### 44 | Solución de problemas del complemento Dell Smart Plug-in (SPI)